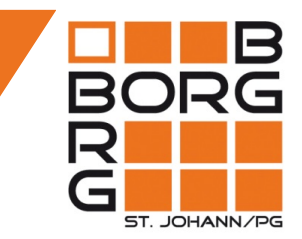

# Teams für Schüler/innen - (m)ein erster Überblick

Okt. 2020

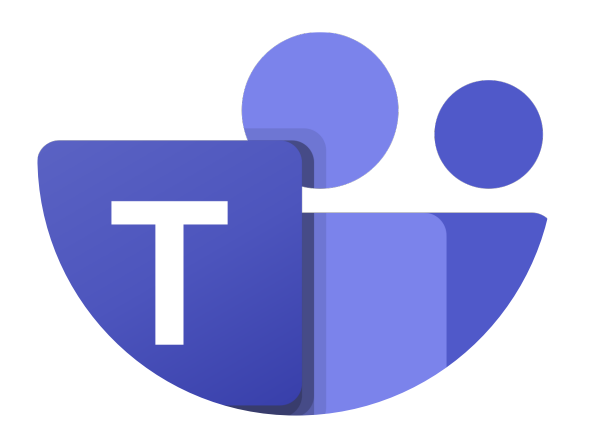

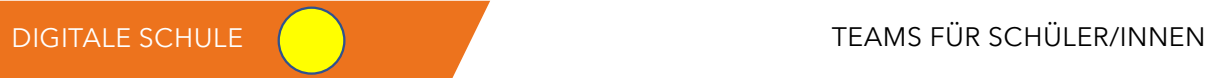

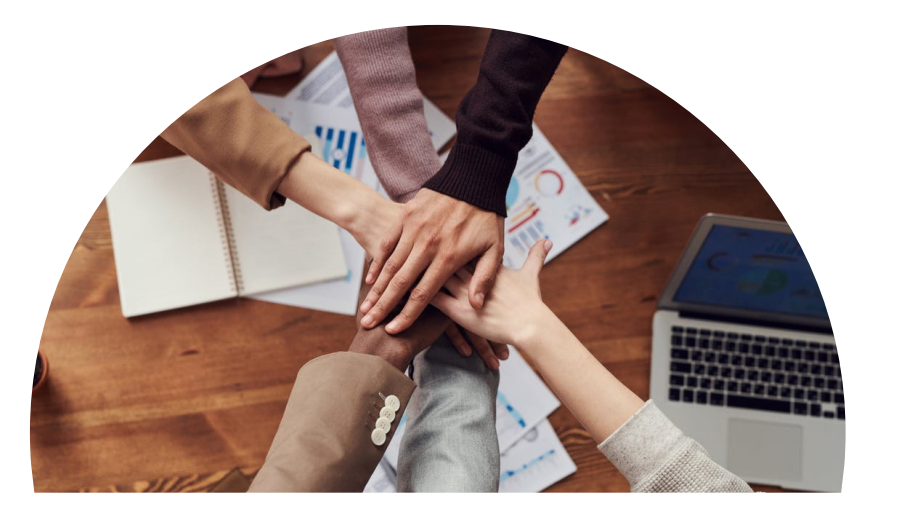

# Inhalt

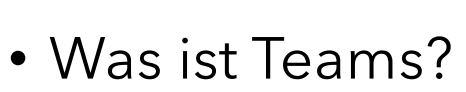

- Anmeldung
- Menü, Struktur, (Profileinstellungen)
- Chat
- (Dateien hochladen & gemeinsam bearbeiten)
- Videokonferenzen durchführen & planen
- (Netiquette richtig online kommunizieren)
- Aufgaben abgeben
- Lehrer/innen-Feedback ansehen
- Fragen / Rückmeldungen

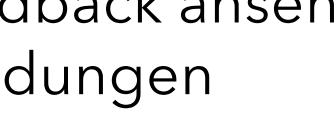

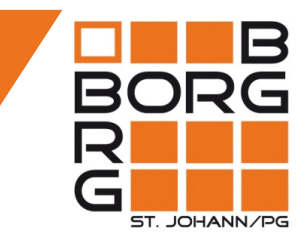

# Was ist Teams?

- … unsere neue Lern- und Arbeitsplattform
- Austausch & Zusammenarbeit
- Chat

DIGITALE SCHULE

- Videokonferenz
- Austausch von Dateien und Aufgaben

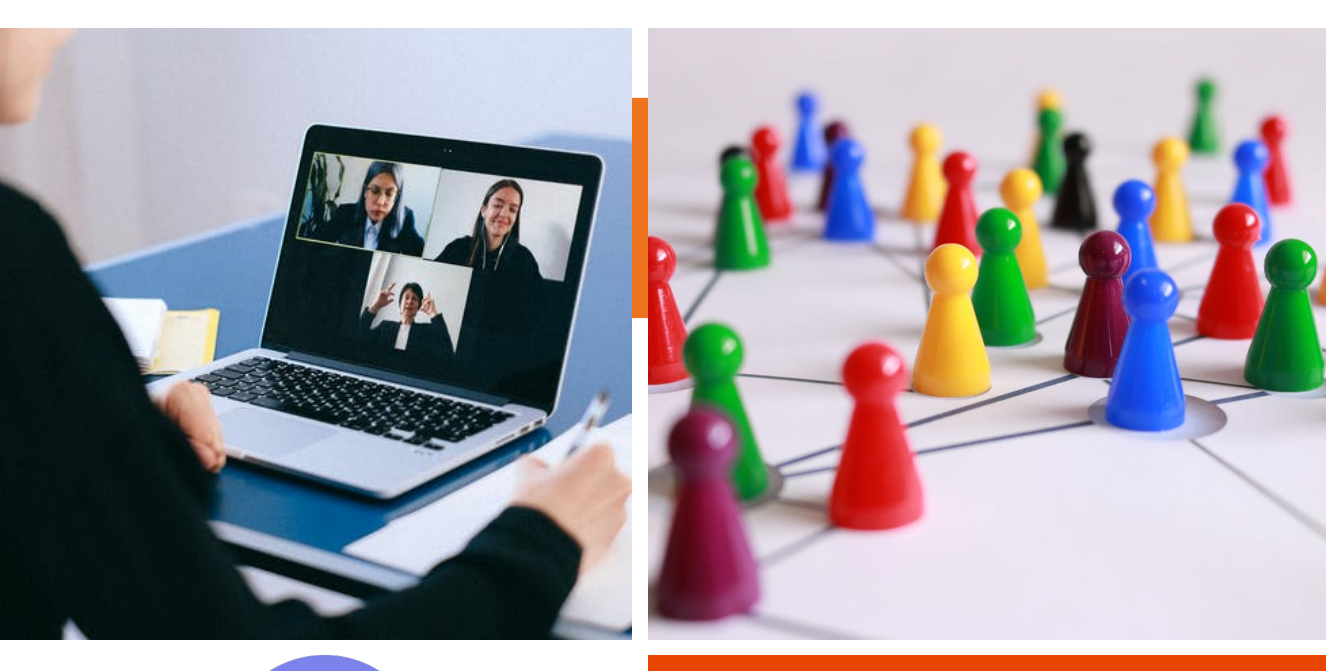

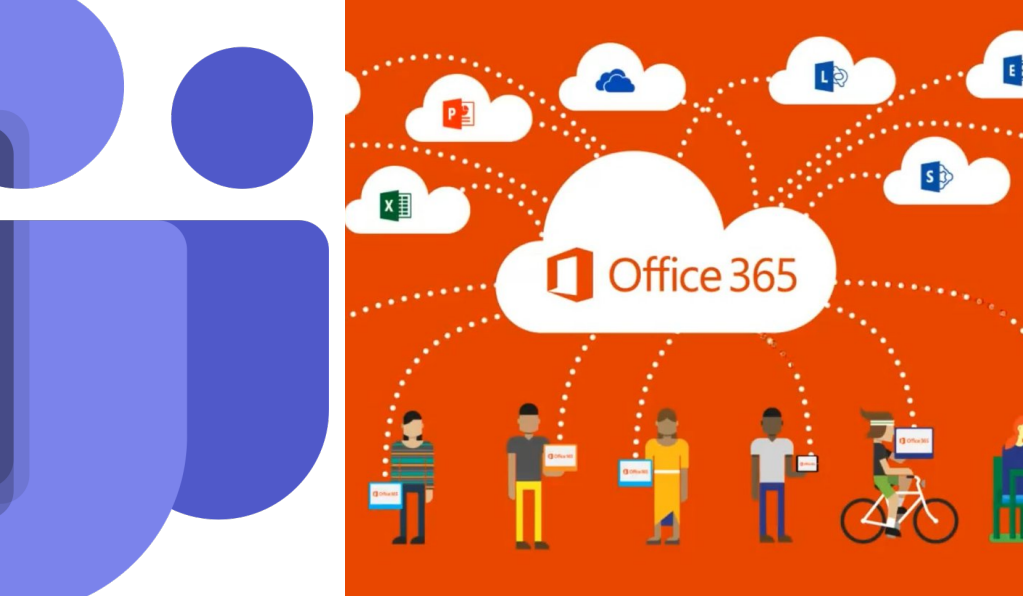

### Teams: Wie kann ich Teams verwenden? (Online, App)

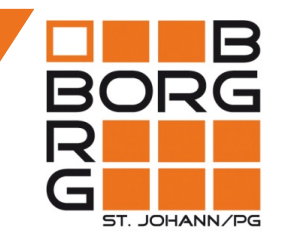

#### **1) Teams am PC / Notebook**

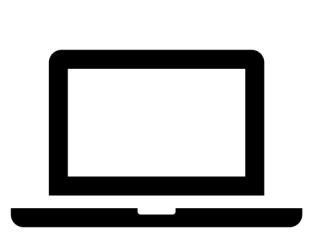

• Online-Version

→ Probleme beim Browser "Internet<br>Explorer" → verwende CHROME, FIREFOX

[https://teams.microsoft.com](https://teams.microsoft.com/) oder [https://www.office.com](https://www.office.com/)

- Desktop App
	- etwas schneller
	- für zu Hause

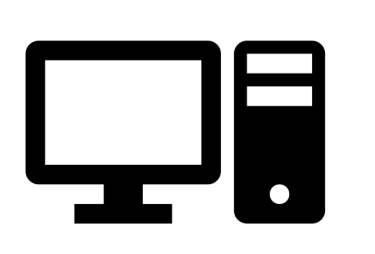

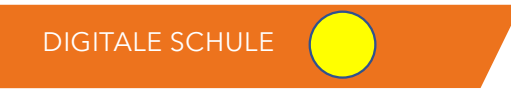

TEAMS FÜR SCHÜLER/INNEN 4

#### **2) Teams am Handy / Tablett**

• Apps für Android & iOS (Apple)

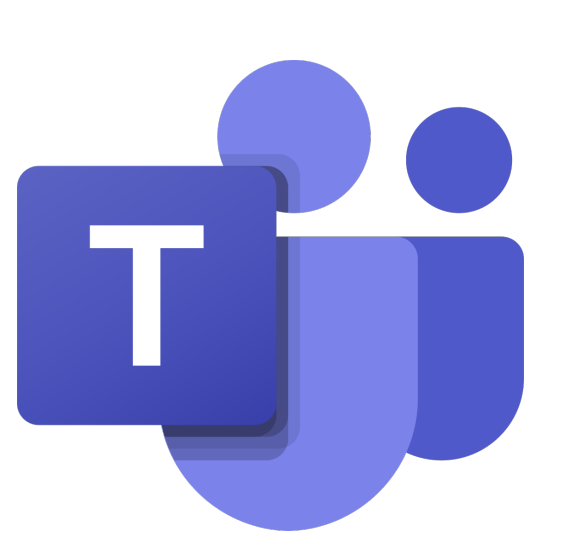

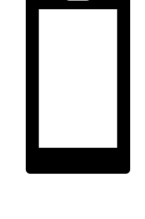

# Anmeldung

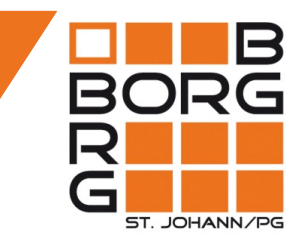

- Namensschema für alle Schüler/innen
- → Benutzername[: vorname.familienname@gym-stjohann.at](mailto:vorname.familienname@gym-stjohann.at)
- Bei mehreren Vornamen od. Familiennamen wird nur der erste Namensteil verwendet.

(Bsp.: Anna Elisabeth Muster)

 $\rightarrow$  [anna.muster@gym-stjohann.at](mailto:anna.muster@gym-stjohann.at)

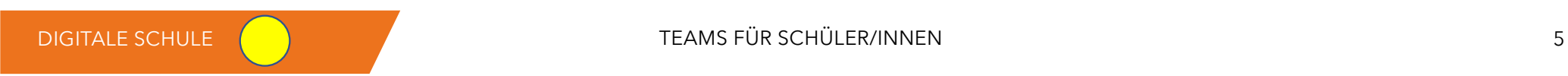

#### Anmeldung am PC / Notebook: Online-Version

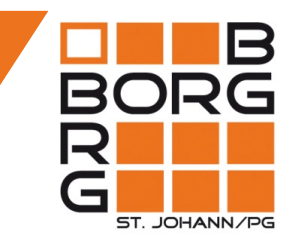

#### SCHRITT 1: Öffne die Internetseite www.office.com und klicke auf ANMELDEN.

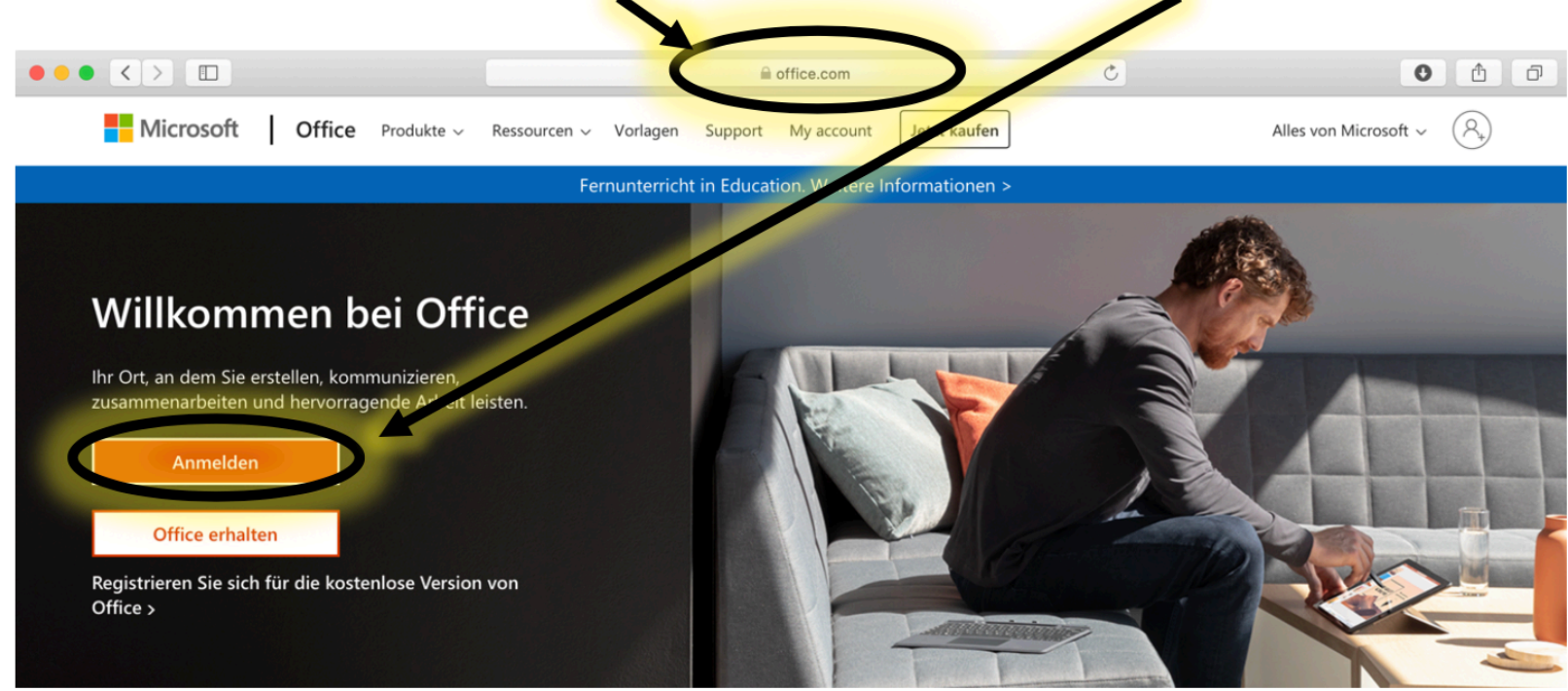

### Anmeldung am PC / Notebook: Online Version

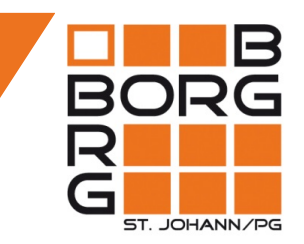

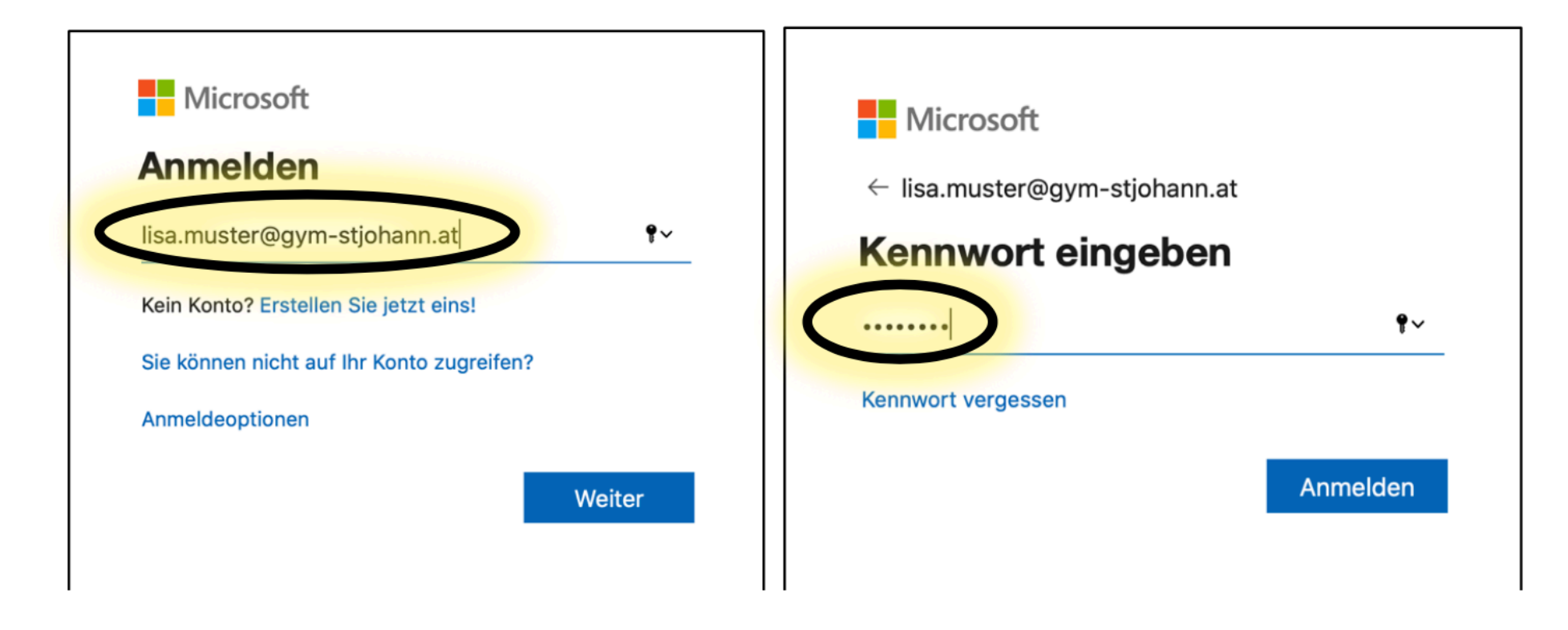

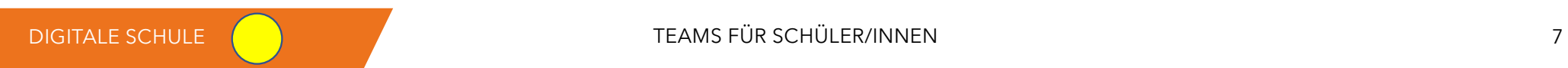

### Anmeldung am PC / Notebook: Online-Version

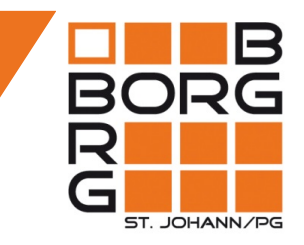

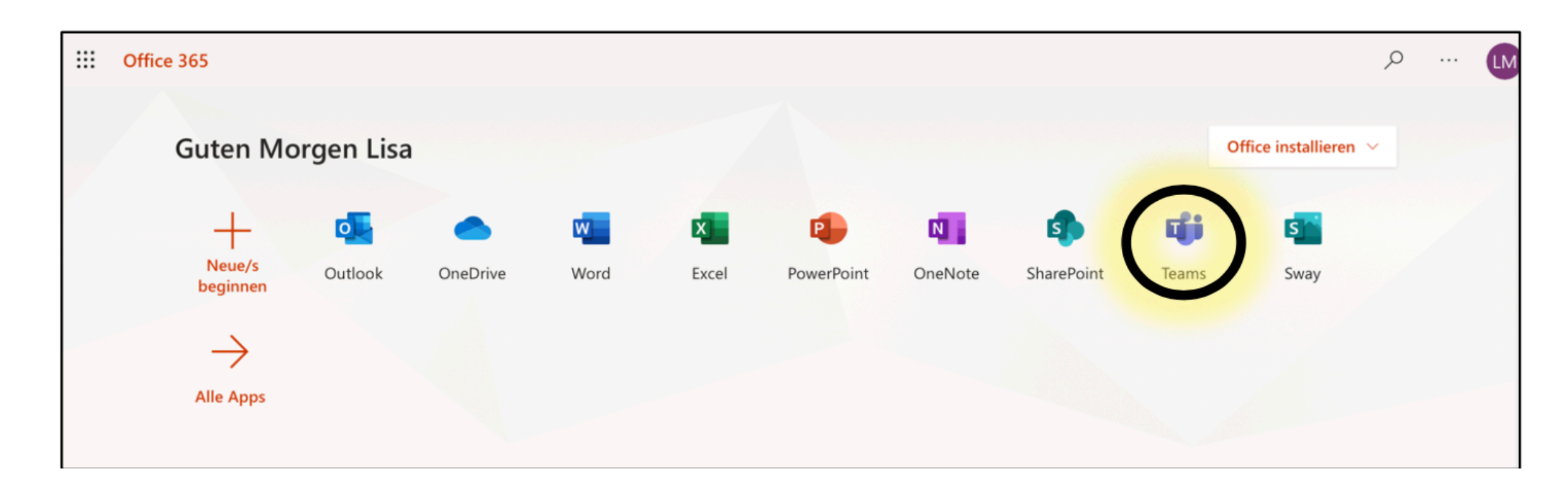

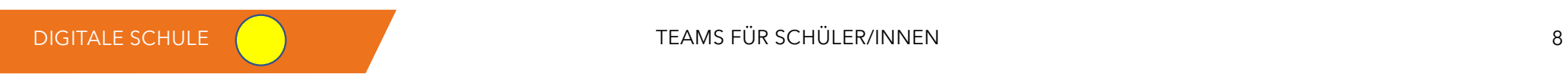

## Anmeldung am Handy

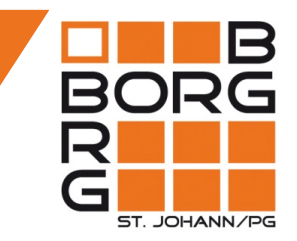

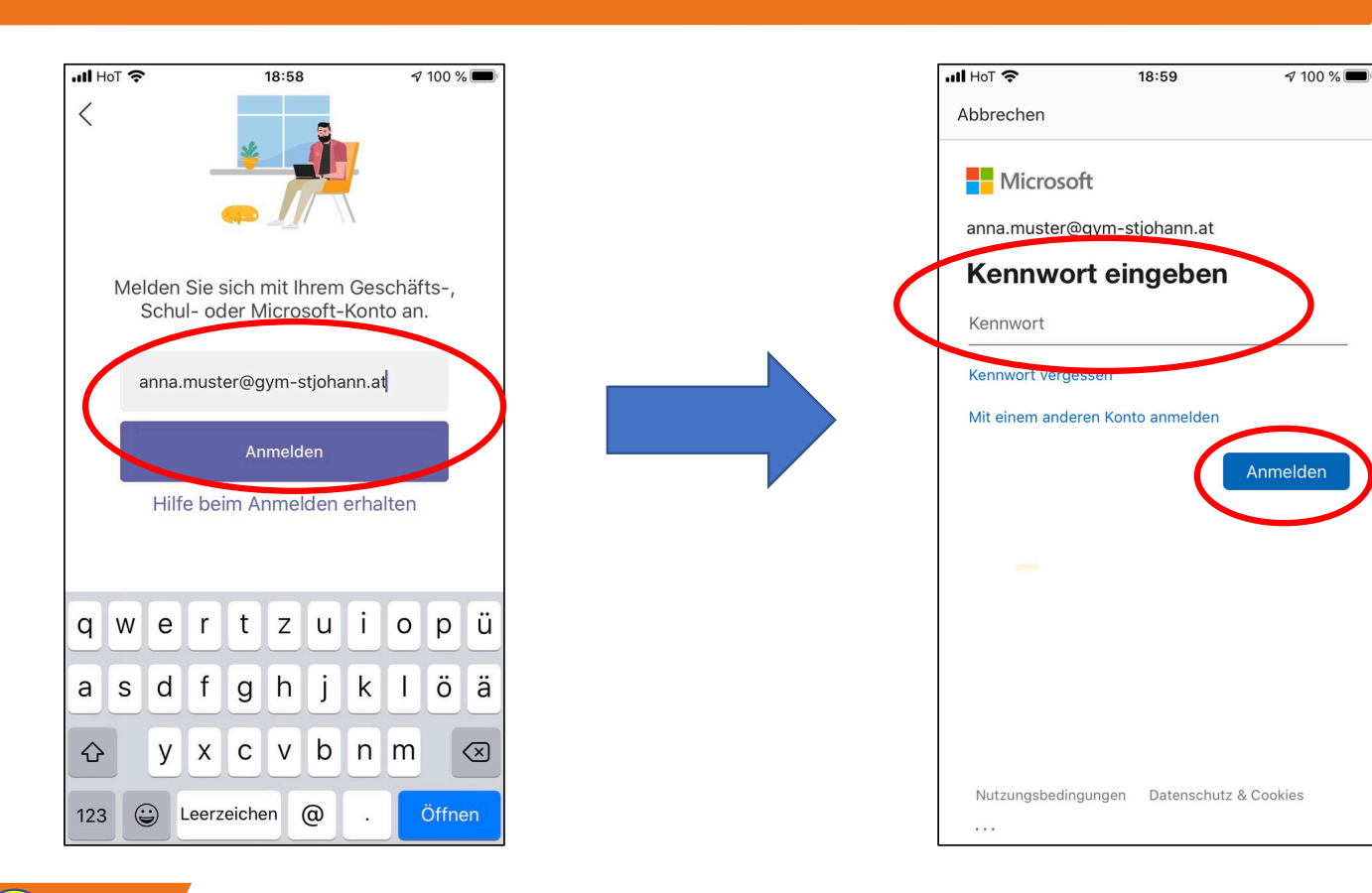

DIGITALE SCHULE (CONTRACTED ACCESS FÜR SCHÜLER/INNEN 9

# Menü, Struktur

- Aktivitäten
- Chat
- Teams anzeigen
- Aufgaben
- Kalender
- Anrufe
- Dateien

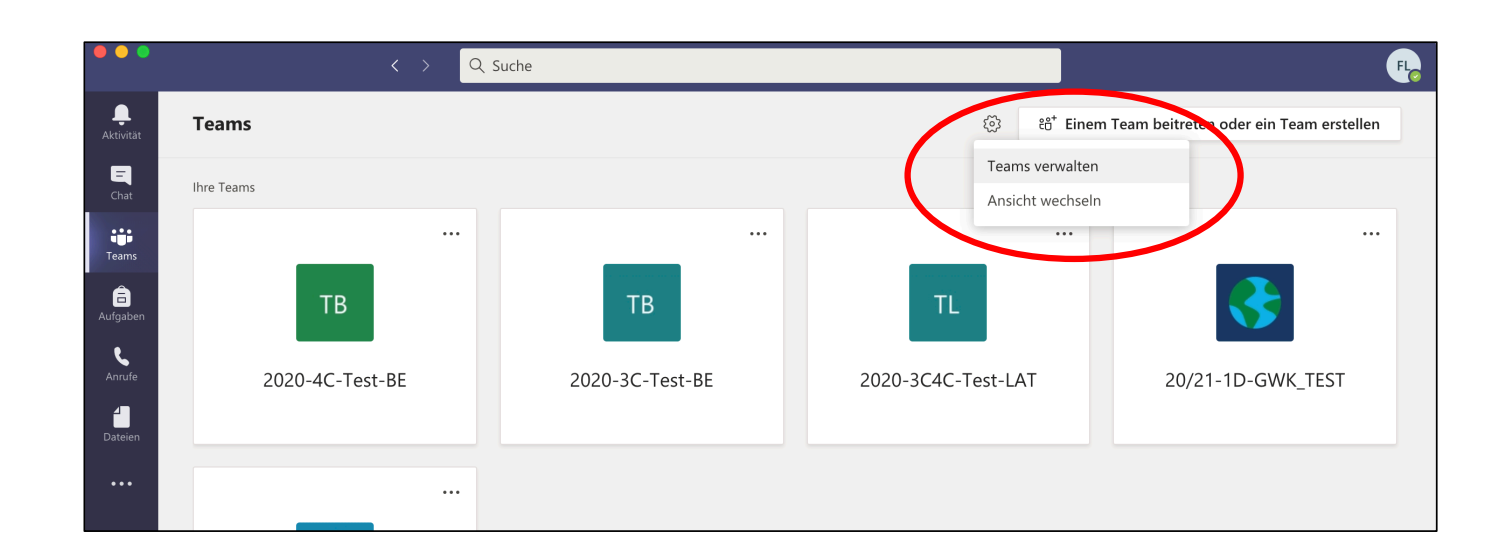

#### $\rightarrow$  Auswahl der Ansicht  $\rightarrow$  Einstellungen

ST. JOHANN/PG

### Menü, Struktur: Benachrichtigungen einschalten

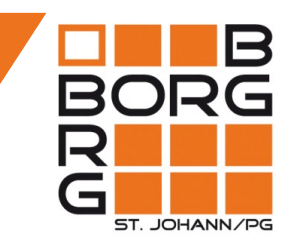

#### Wo sehe ich Benachrichtigungen? Wie schalte ich sie ein?

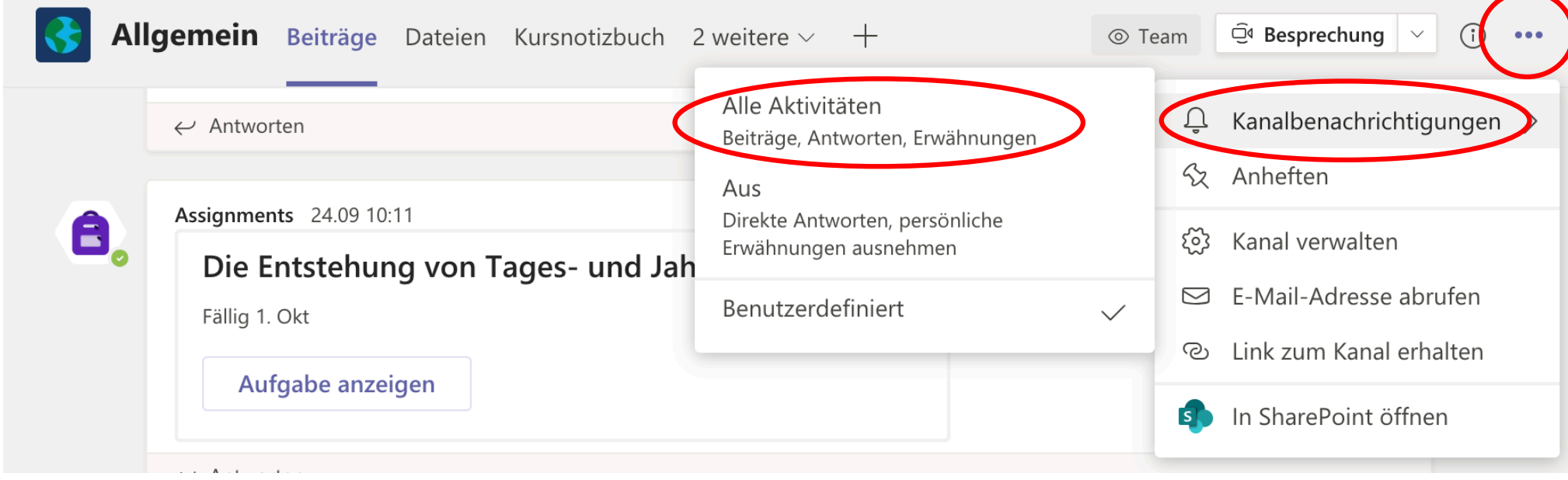

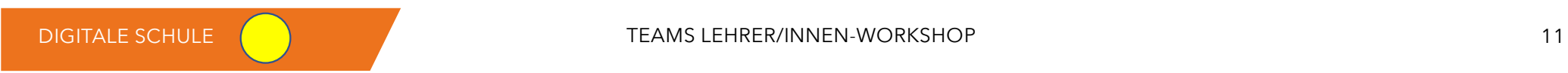

## Mein Profil

- Mein Profil:
	- Foto (Standard: KÜRZEL)
	- Einstellungen (Benachrichtigungen, Weiterleitung)
	- Verfügbarkeit
	- Abmeldung
- Unterschied:  $\rightarrow$ MENÜLEISTE VIOLETT  $\rightarrow$ MENÜLEISTE GRAU

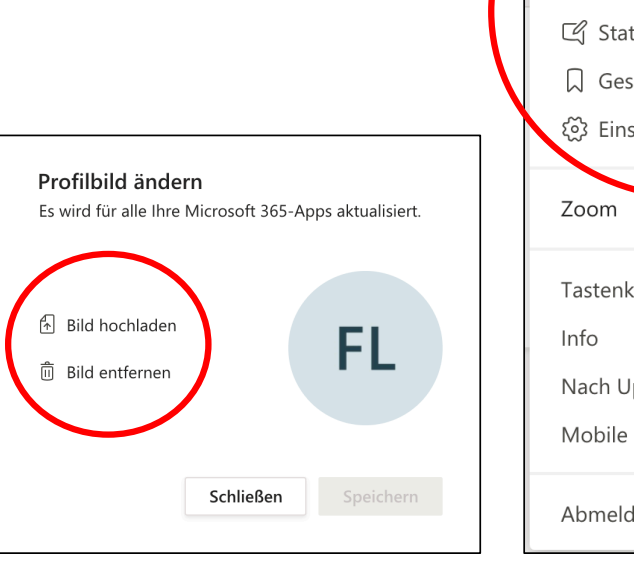

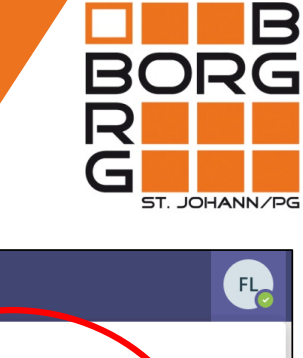

**FL Franz Lehrer** · Verfügbar G Statusmeldung festlegen **Q** Gespeichert දිවි Einstellungen  $(100\%)$  $\begin{bmatrix} 1 & 1 \\ 1 & 1 \end{bmatrix}$ Tastenkombinationen ╲ Nach Updates suchen Mobile App herunterladen Abmelden

### Menü, Struktur: Hilfreiches zum Nachlesen

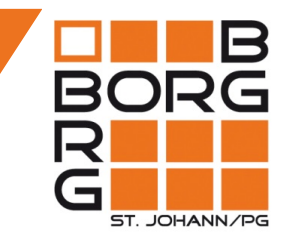

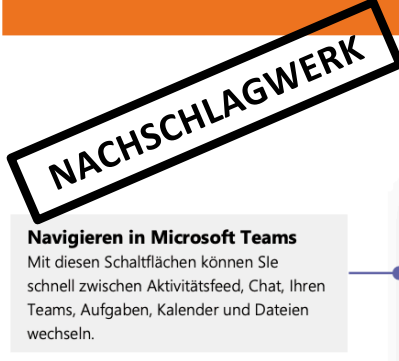

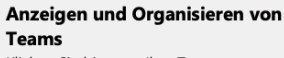

Klicken Sie hier, um Ihre Teams anzuzeigen. Verschieben Sie die Team-Kacheln, um sie neu anzuordnen.

Suchen persönlicher Apps

Klicken Sie hier, um Ihre persönlichen Apps zu finden und zu verwalten.

#### Hinzufügen von Apps Starten Sie Apps, um zu browsen oder

Apps zu suchen, die Sie zu Microsoft Teams hinzuzufügen können.

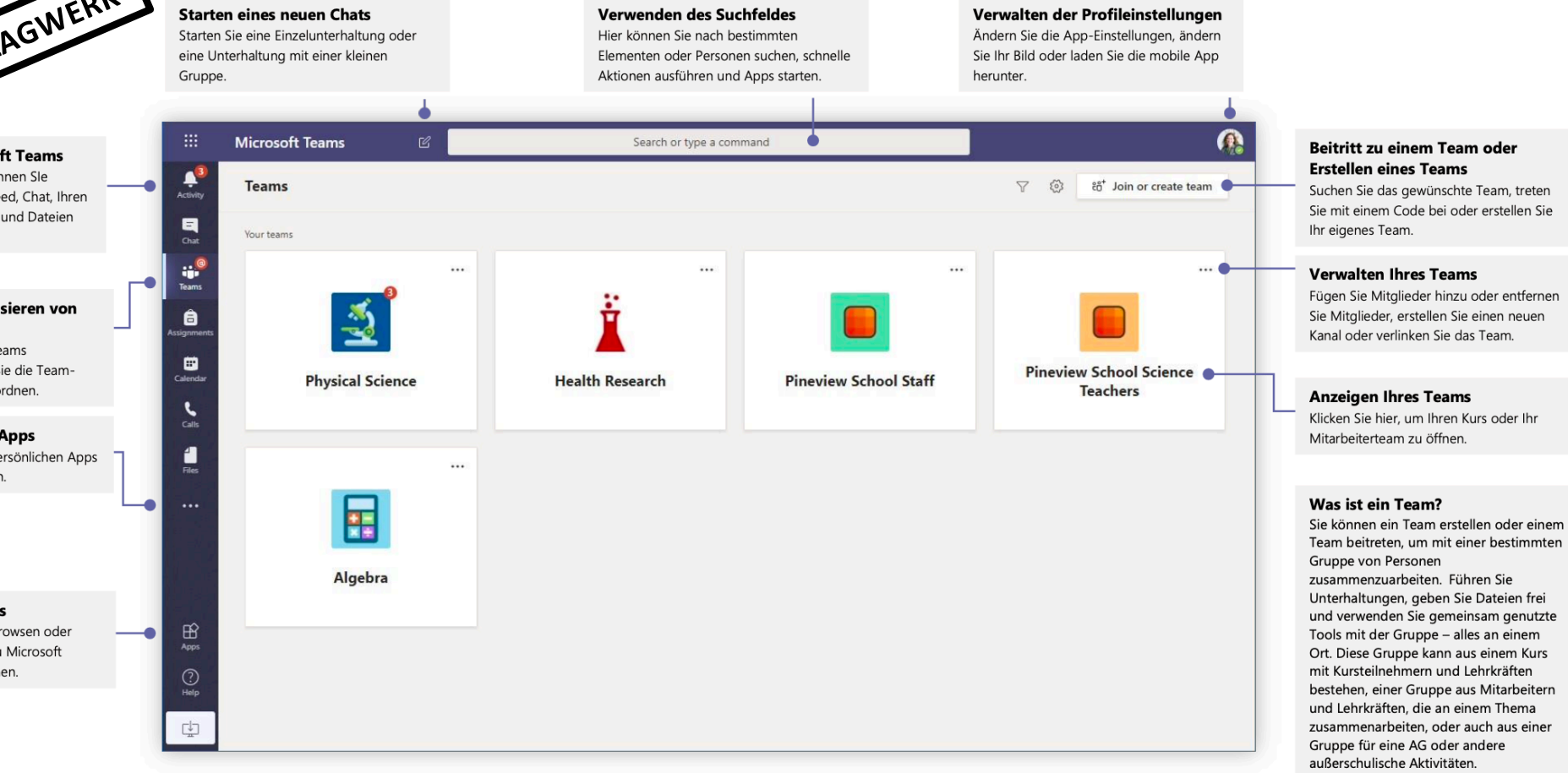

13

#### Menü, Struktur: Hilfreiches zum Nachlesen

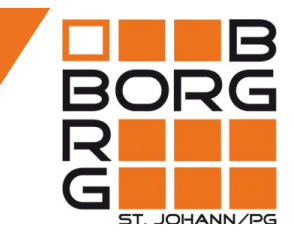

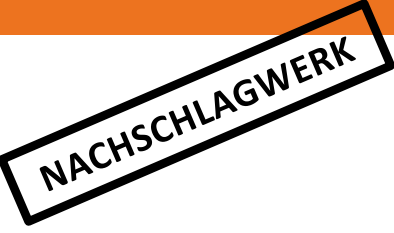

#### Jedes Team hat Kanäle

Klicken Sie auf einen Kanal, um die Dateien und Unterhaltungen zu diesem Thema, dieser Unterrichtseinheit oder dieser Woche des Fachs anzusehen. Sie können sogar private Kanäle für Gruppenprojekte einrichten!

Jedes Team hat einen "Allgemein"-Kanal. Öffnen Sie die Kanaleinstellungen, um neue Kanäle hinzufügen sowie Benachrichtigungen und andere Einstellungen zu verwalten.

iji<br>Team: **Physical Science** â General 曲 **Project Team 1** Project Team 2  $\sum_{\text{CMB}}$ Subjects Unite  $\frac{1}{10}$  $\dddotsc$ 

 $\mathbf{B}$ 

 $\odot$ 

Help

**Ihres Teams** 

 $\cdot$ 

 $\begin{array}{c}\n\blacksquare \\
\blacksquare\n\end{array}$ 

Hinzufügen von Kanälen und Verwalten

Sie können Teameinstellungen ändern. Mitglieder zum Kursteam und Kanäle hinzufügen.

< All teams

#### **Formatieren Ihrer Nachricht**

Fügen Sie einen Betreff hinzu, formatieren Sie Text, konvertieren Sie die Nachricht in eine Ankündigung, veröffentlichen Sie sie in mehreren Teams oder steuern Sie, wer antworten darf und mehr

#### **Aufgaben und Noten**

In "Aufgaben" können Lehrkräfte Aufgaben erstellen und verteilen. Kursteilnehmer können Aufgaben bearbeiten und abgeben, ohne die App zu verlassen. Lehrkräfte können auf der Registerkarte "Noten" Feedback zu Aufgaben geben und den Lernerfolg nachverfolgen. Kursteilnehmer können ihren Fortschritt ebenso nachverfolgen.

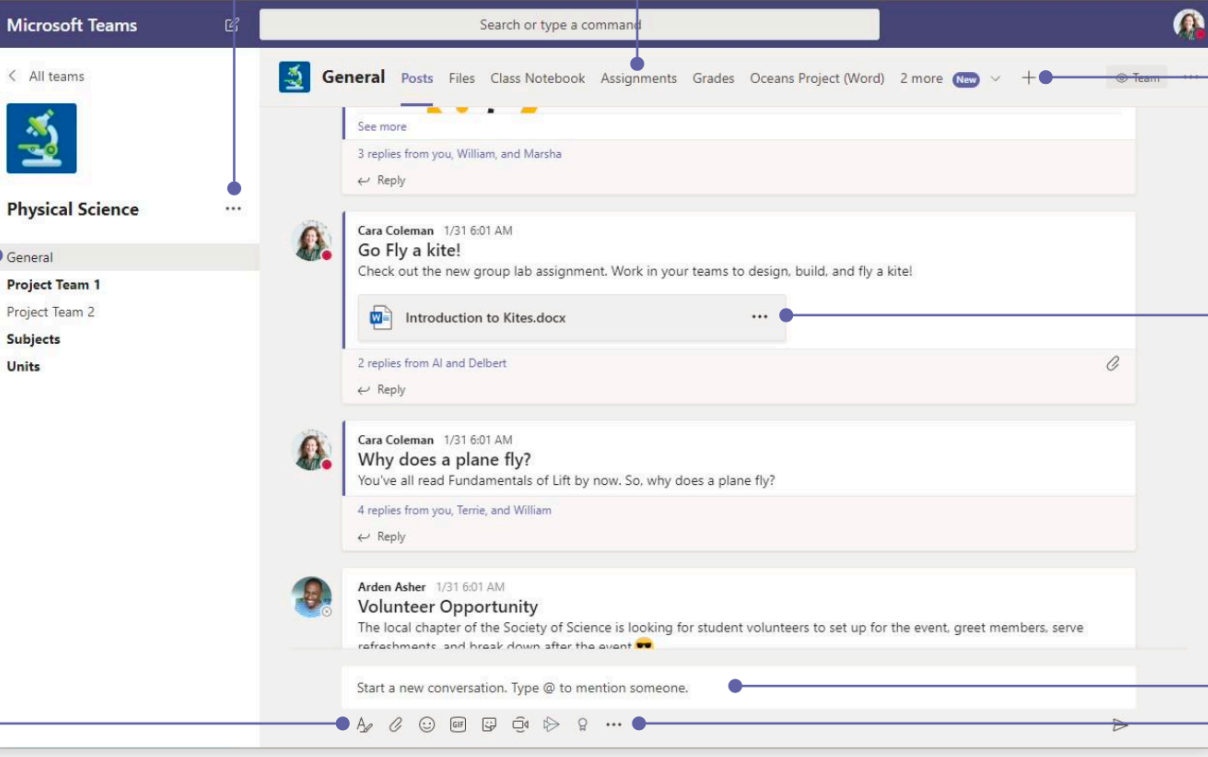

#### Hinzufügen von Registerkarten

Erkunden und heften Sie Anwendungen, Tools. Dokumente und mehr an, um Ihren Unterricht dadurch vielseitiger zu gestalten. Wir fügen laufend neue bildungsspezifische Registerkarten hinzu. Schauen Sie regelmäßig vorheil

#### Freigeben von Dateien

Lassen Sie Kursmitglieder eine Datei anzeigen oder gemeinsam bearbeiten.

#### Starten einer Diskussion mit dem Kurs

Geben Sie hier eine Nachricht oder Ankündigungen ein und formatieren Sie sie. Fügen Sie Dateien, Emojis, GIF-Dateien oder Aufkleber hinzu, um sie lebendiger zu gestalten!

#### Hinzufügen weiterer Nachrichtenoptionen

Klicken Sie hier für das Hinzufügen von Nachrichtenfunktionen wie Umfragen, Lob und mehr, um die Unterrichtsdiskussion zu bereichern.

## Menü, Struktur - Erklärungsvideo

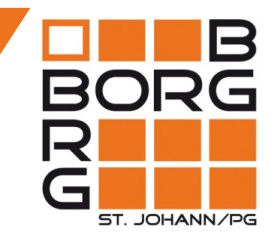

Teams aus Schüler/innensicht – ein kurzer Überblick:

<https://www.youtube.com/watch?v=4B0EDunFeZE>

DIGITALE SCHULE TEAMS FÜR SCHÜLER/INNEN TEAMS FÜR SCHÜLER/INNEN 15

## Arbeitsaufgabe: Teams entdecken

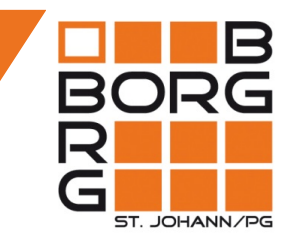

![](_page_15_Picture_2.jpeg)

Finde deine Profileinstellungen und überprüfe, welchen Verfügbarkeitsstatus du gerade eingestellt hast.

![](_page_15_Picture_4.jpeg)

Erkläre deinem/deiner Sitznachbarn/in: Wo kannst du sehen, bei welchen Teams du aktuell Mitglied bist?

DIGITALE SCHULE TEAMS FÜR SCHÜLER/INNEN TEAMS FÜR SCHÜLER ON TEAMS FÜR SCHÜLER ON TEAMS TEAMS TEAMS TEAMS TEAMS

# Chat: Möglichkeiten

- Einzel- oder Gruppen-Chats möglich
- Kommunikation (schriftlich, Videokonferenz)
- Dateienaustausch
- Gemeinsame Bearbeitung von Dokumenten

Bsp.:

Zusammenarbeit für eine Präsentation $\rightarrow$ Ausarbeitung, Handout, Probepräsentation per Videokonferenz, …

![](_page_16_Picture_7.jpeg)

![](_page_16_Picture_9.jpeg)

### Chat: Teilnehmer/innen hinzufügen

- Wie eröffne ich einen Chat?
- Wie füge ich Teilnehmer/innen hinzu?

![](_page_17_Picture_27.jpeg)

![](_page_17_Picture_4.jpeg)

## Chat: Kommunikation im Chat

![](_page_18_Picture_1.jpeg)

Gemeinsame Kommunikationsregeln

![](_page_18_Figure_3.jpeg)

![](_page_18_Picture_4.jpeg)

## Chat - Erklärungsvideo

![](_page_19_Picture_1.jpeg)

Kommunikation im Chat:

<https://www.youtube.com/watch?v=JlojiOmfeCA>

### Arbeitsaufgabe: Gemeinsam Chatten

![](_page_20_Picture_1.jpeg)

![](_page_20_Picture_2.jpeg)

Sende einem/einer Klassenkollegen/in eine Nachricht über die Chatfunktion in Teams (Handy, PC)

![](_page_20_Picture_4.jpeg)

#### Zusatzaufgabe:

Mach mit deinem Handy ein Foto von deiner Mitschrift. Versende dieses Foto nun über den Chat an einen/eine Klassenkollegen/in.

![](_page_20_Picture_7.jpeg)

#### Dateien hochladen & gemeinsam bearbeiten

![](_page_21_Picture_1.jpeg)

- à **IM CHAT:** unter *Dateien*  (Bsp. Handout einer Gruppenarbeit) 1) Hochladen
- 2) BEARBEITEN MÖGLICH

![](_page_21_Picture_4.jpeg)

![](_page_21_Picture_56.jpeg)

#### Dateien hochladen & gemeinsam bearbeiten

à **IM TEAM:** unter *Dateien* 

(Bsp. Lernmaterialien, Gruppeneinteilung, Themensammlung)

- 1) Hochladen
- 2) Dokumente ERSTELLEN & BEARBEITEN

Ausnahme: Ordner Kursmaterialien  $\rightarrow$  nur Lehrer/innen können BEARBEITEN & HOCHLADEN

![](_page_22_Picture_6.jpeg)

ST. JOHANN/PC

![](_page_22_Picture_7.jpeg)

#### Dateien hochladen & gemeinsam bearbeiten - Erklärungsvideo

![](_page_23_Picture_1.jpeg)

Wie lade ich Dateien in Chats bzw. Teams hoch?

<https://www.youtube.com/watch?v=JVX30eXmZYc>

DIGITALE SCHULE **TEAMS FÜR SCHÜLER/INNEN** TEAMS FÜR SCHÜLER/INNEN 24

#### Arbeitsaufgabe: Gemeinsam arbeiten

![](_page_24_Picture_1.jpeg)

![](_page_24_Picture_2.jpeg)

Öffne im *TEAM 20-21-………* unter *Dateien/Kursmaterialien* die Word-Datei *Klassenchart***s**  (Die Datei muss zuerst von deinem/deiner Lehrer/in erstellt werden).

Schreibe in die Tabelle deinen Namen und dein Lieblingslied.

![](_page_24_Picture_5.jpeg)

![](_page_25_Picture_1.jpeg)

#### Möglichkeit 1: Videokonferenz im Chat starten

![](_page_25_Picture_23.jpeg)

![](_page_25_Picture_4.jpeg)

![](_page_26_Picture_1.jpeg)

#### Möglichkeit 2: Videokonferenz im Kalender sofort starten / planen (Unterricht online)

![](_page_26_Picture_23.jpeg)

![](_page_27_Picture_1.jpeg)

- $\rightarrow$  Besprechungstermin festlegen
- $\rightarrow$  Wer soll dabei sein?  $\rightarrow$  EINLADUNG

![](_page_27_Picture_41.jpeg)

Praktische Zusatzfunktionen:

- Bildschirm teilen
- Konferenz aufzeichnen
- Whiteboard (Tablet)
- Chatfenster (Unterhaltung anzeigen)
- Teilnehmer/innen anzeigen
- Hintergrund ändern

![](_page_28_Picture_8.jpeg)

![](_page_28_Picture_9.jpeg)

### Videokonferenzen durchführen & planen - Erklärungsvideos

![](_page_29_Picture_1.jpeg)

- Video 1 (Videokonferenz Einführung): <https://www.youtube.com/watch?v=s4KVXuivdsg>
- Video 2 (Anruf): <https://www.youtube.com/watch?v=OXWZQJf4Kak>
- Video 3 (Videokonferenzen planen, Besprechungsoptionen): [https://www.youtube.com/watch?v=ypHztHX4GC](https://www.youtube.com/watch?v=ypHztHX4GCI)I

# Arbeitsaufgabe: Videokonferenz

![](_page_30_Picture_1.jpeg)

![](_page_30_Picture_2.jpeg)

1) Führe gemeinsam mit deinem/deiner Sitznachbarn/in über den Chat ein Videotelefonat durch. Verwende dazu dein Handy oder Tablet.

![](_page_30_Picture_4.jpeg)

2) Nimm an der Klassenvideokonferenz mit einem Handy oder Tablet teil (achte auf dein Datenvolumen).

![](_page_30_Figure_6.jpeg)

3) Auf was solltest du während einer Videokonferenz achten und wie bereitest du dich darauf vor?

![](_page_30_Picture_8.jpeg)

#### Netiquette - richtig online kommunizieren

![](_page_31_Figure_1.jpeg)

![](_page_31_Figure_2.jpeg)

#### Netiquette - richtig online kommunizieren

- Messenger  $\rightarrow$  Aktuelle Informationen
- Teams/Eduviduals: Verwendung im Unterricht/zu Hause
- Mail:

Kontaktaufnahme Eltern / Schüler/innen <-> Lehrer/innen

 $\rightarrow$  Schulmailadresse

![](_page_32_Picture_6.jpeg)

![](_page_32_Picture_7.jpeg)

ST. JOHANN/PG

![](_page_33_Picture_1.jpeg)

Wo sehe ich, dass ich eine neue Aufgabe bekommen habe?

- $\rightarrow$  wie am Handy,<br>gibt es mehrere Möglichkeiten:
- Aktivität
- im Kurs (Teams)
- Aufgaben

![](_page_33_Picture_7.jpeg)

![](_page_33_Picture_8.jpeg)

![](_page_34_Picture_1.jpeg)

#### **Möglichkeit 1:**

Abgabe durch hochladen einer Datei (z.B. word, pdf, Foto, …)

über "Arbeit hinzufügen"

 $\rightarrow$  ABGEBEN

![](_page_34_Picture_6.jpeg)

![](_page_35_Picture_1.jpeg)

**Möglichkeit 2:** Von Lehrer/in zur Verfügung gestellte Datei soll bearbeitet werden (z.B. Lückentext)

1) "3-Punkt-Menü"

2) Datei öffnen

![](_page_35_Picture_5.jpeg)

 $\bullet$ 

 $\frac{\mathsf{Star}}{\Box}$ 

 $Einfü$ 

![](_page_36_Picture_1.jpeg)

**Möglichkeit 2:** Von Lehrer/in zur Verfügung gestellte Datei soll bearbeitet werden (z.B. Lückentext)

3) Datei bearbeiten 4) Datei abspeichern 5) Datei schließen

![](_page_36_Picture_61.jpeg)

![](_page_37_Picture_1.jpeg)

**Möglichkeit 2:** Von Lehrer/in zur Verfügung

gestellte Datei soll bearbeitet werden (z.B. Lückentext)

 $\rightarrow$  ABGEBEN

![](_page_37_Picture_5.jpeg)

# Aufgaben abgeben: Handy

![](_page_38_Picture_1.jpeg)

Wo sehe ich, dass ich eine neue Aufgabe bekommen habe?

 $\rightarrow$  wie am PC/Notebook, gibt es mehrere Möglichkeiten:

- Aktivität
- im Kurs (Teams)
- Aufgaben

![](_page_38_Picture_7.jpeg)

![](_page_38_Figure_8.jpeg)

 $100\%$ 

 $20^{+}$   $20^{+}$ 

 $0.0.0$ 

 $000$ 

 $0.0.0$ 

 $\cdots$ 

 $\ddotsc$ 

Mehr

€

Aufgaber

Œ

DIGITALE SCHULE (CONTRACTED ACCESS FÜR SCHÜLER/INNEN 39

# Aufgaben abgeben: Handy

![](_page_39_Picture_1.jpeg)

- 1) Aufgabe anzeigen
- 2) Arbeit hinzufügen oder/und Datei (von Lehrer/in zur Verfügung gestellte Datei) bearbeiten
- → z.B. Foto "*von diesem Gerät hochladen"*
- 3) ABGEBEN

![](_page_39_Picture_78.jpeg)

![](_page_39_Picture_7.jpeg)

DIGITALE SCHULE **TEAMS FÜR SCHÜLER/INNEN** TEAMS FÜR SCHÜLER/INNEN 40

## Lehrer/innen-Feedback ansehen

![](_page_40_Picture_1.jpeg)

1) Aktivitätssymbol erscheint ("Aufgabe zurückgegeben") 2) Feedback ansehen  $\odot$ 

![](_page_40_Picture_3.jpeg)

DIGITALE SCHULE (CONTRACTED ACCESS FÜR SCHÜLER/INNEN 41

## Überblick über alle meine Aufgaben

![](_page_41_Picture_1.jpeg)

→ Zugewiesen: noch offene Aufgaben  $\rightarrow$  Erledigt: bereits abgegeben

![](_page_41_Picture_62.jpeg)

![](_page_41_Picture_4.jpeg)

Teams

Aufgaben

DIGITALE SCHULE **TEAMS FÜR SCHÜLER/INNEN** 42

Mehr

## Arbeitsaufgabe: Aufgabe abgeben

![](_page_42_Picture_1.jpeg)

![](_page_42_Picture_2.jpeg)

Öffne im *TEAM 20-21-………* die **Arbeitsaufgabe "Probeaufgabe – Foto hochladen"**. Mache ein Foto von unserer Schulnetiquette und lade es hoch (Die Aufgabe muss zuerst von deinem/deiner Lehrer/in erstellt werden).

![](_page_42_Picture_4.jpeg)

![](_page_42_Picture_5.jpeg)

Zusatzaufgabe:

Schneide das Foto zuerst zu, sodass keine Blattränder mehr zu sehen sind.

![](_page_42_Picture_8.jpeg)

Aufgaben abgeben - Erklärungsvideo

![](_page_43_Picture_1.jpeg)

• Wie gebe ich eine Aufgabe als Foto ab? https://www.youtube.com/watch?v=clE1vagk41U

![](_page_43_Picture_3.jpeg)

# FRAGEN, RÜCKMELDUNGEN

![](_page_44_Picture_1.jpeg)

![](_page_44_Picture_2.jpeg)

![](_page_44_Picture_3.jpeg)